# *Driveway/Sidewalk Permit*

You will need to create an account before you can apply for permits online. Once you are ready to apply for a driveway/sidewalk/curb right-of-way permit, here are some instructions to help you along the way.

## **Step 1**

You can access the portal directly at [https://cityportal.goshencity.com](https://cityportal.goshencity.com/) or a link along with information can be found on the City of Goshen's website, [www.goshenindiana.org](http://www.goshenindiana.org/) under *Government > Departments > Engineering > Forms and Permit Applications*

## **Step 2**

From the portal homepage, under Engineering Permits, select *Driveway/Sidewalk/Curb.* 

If you are installing utilities or fiber lines, you will need to select the Right-of-Way / Excavation / Utility. Those instructions are different.

## **Step 3**

A 'Before You Begin' text box will pop up with information regarding requirements and possible fees. After reading, select *Continue.* 

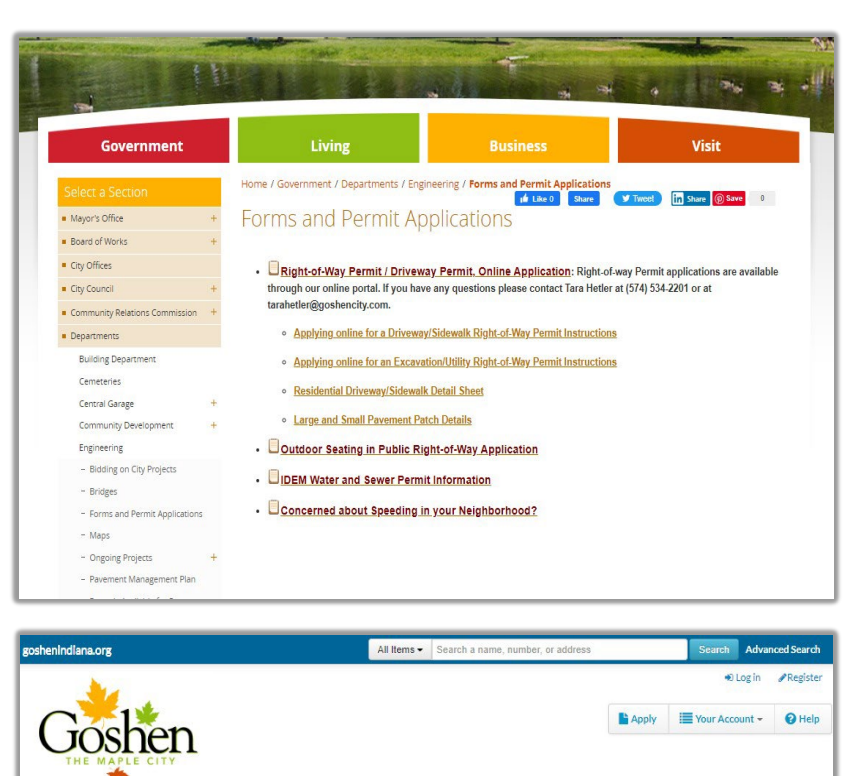

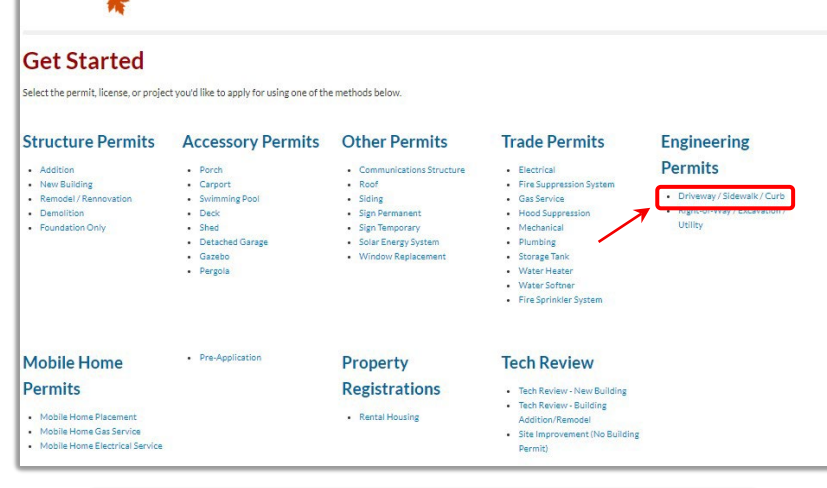

#### **Before You Begin**

As part of this application, a Site Plan submittal is required to verify compliance with the adopted related codes and regulations. Upon determination that this application submittal is complete, and after the Plan Review is complete and approved, a Permit Fee payment will be required for Permit Issuance. Permit Issuance provides permission to begin construction.

Note: Please refer to this drawing for City of Goshen driveway standards and specifications. All sidewalks must be ADA compliant.

Important: A pre-pour inspection is required once the driveway and/or sidewalk is formed. Schedule an inspection 24-48-hours in advance online or by calling 574-534-2201.

Continue

 $\overline{\mathbf{x}}$ 

#### **Step 4**

Enter the location by address or parcel number of where the project will be. Select the land use and enter a description of the work that will take place.

Tip: If you are having trouble with the address, try entering just the house number, select continue, then select the address from the list.

### **Step 5**

Answer some general questions about the type of work that will be taking place. Select *Continue* when finished.

#### **Step 6**

It is preferred that the contractor pull the permit so they are the responsible party. However, if the homeowner is submitting the application, they would enter their contractor's information. If this information is unknown at this time, you can leave this section blank and submit the information at a later date.

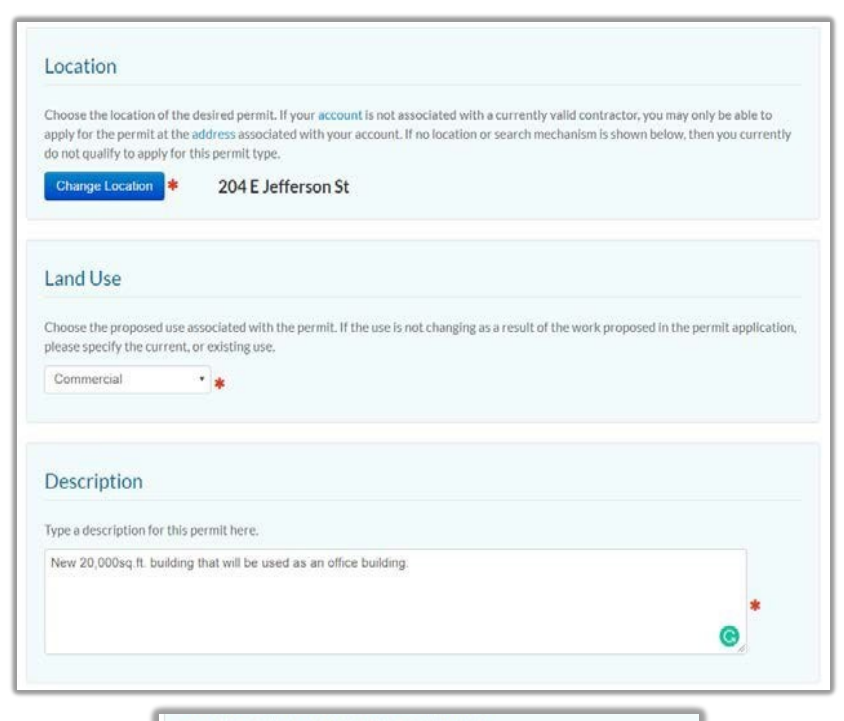

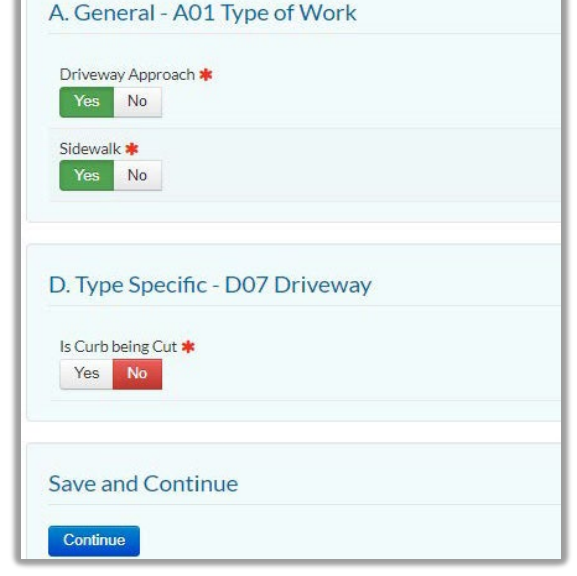

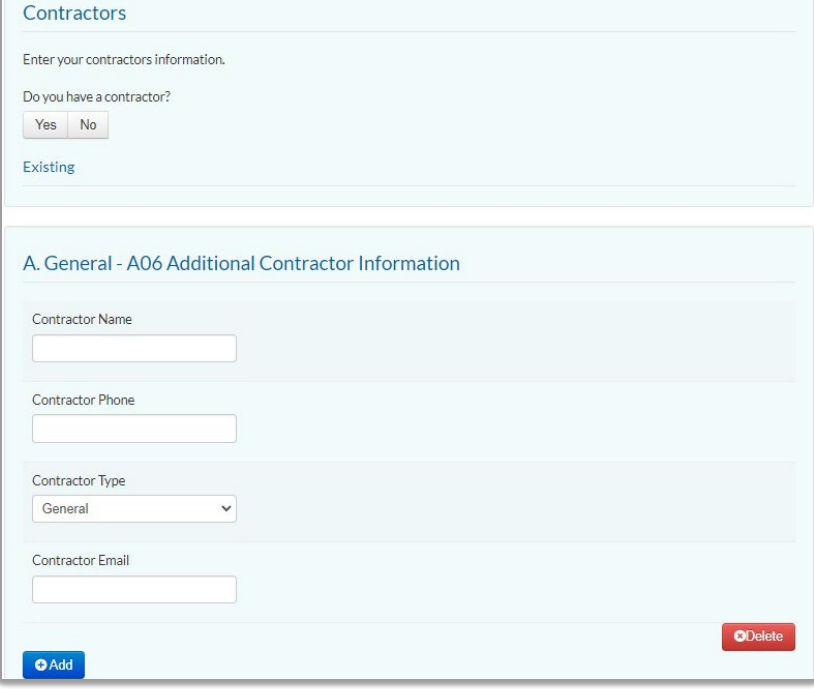

#### **Step 7**

Answer a few general questions.

Note: At this time bonds are not required with residential driveways. All driveways and sidewalks will need to be ADA compliant.

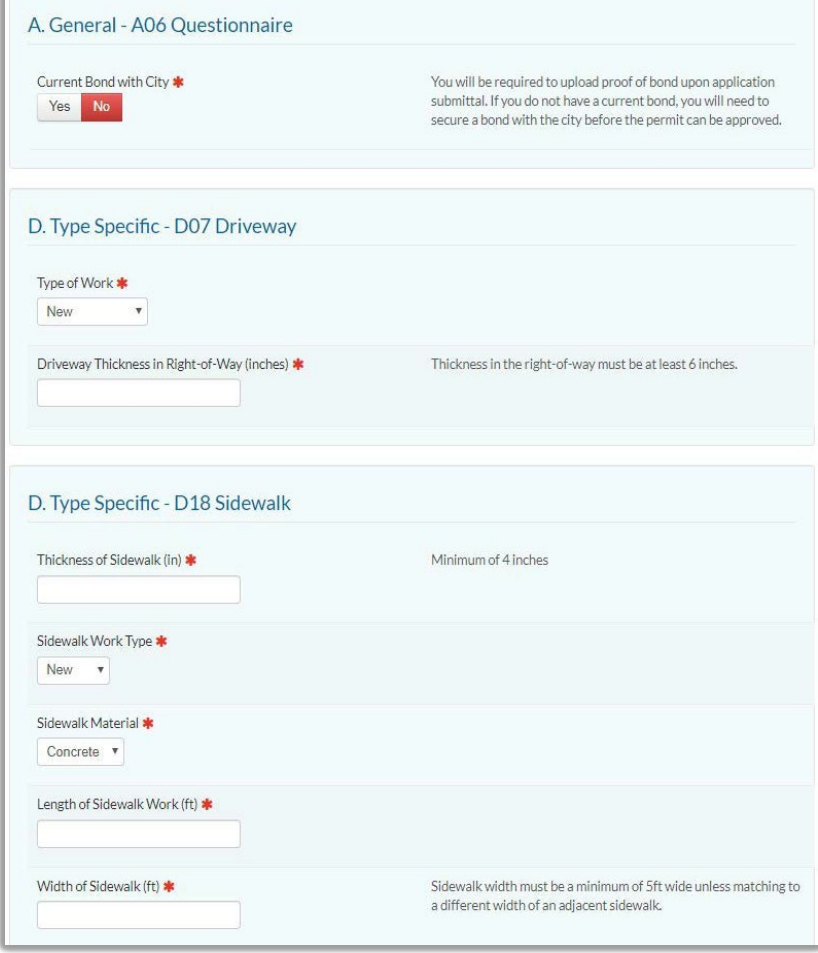

#### **Step 8**

You will be required to upload a site drawing before you are able to submit. The drawing is not required to be professional. It can be something as simple as an aerial photo with markings to show measurements and locations of the driveway and/or sidewalk.

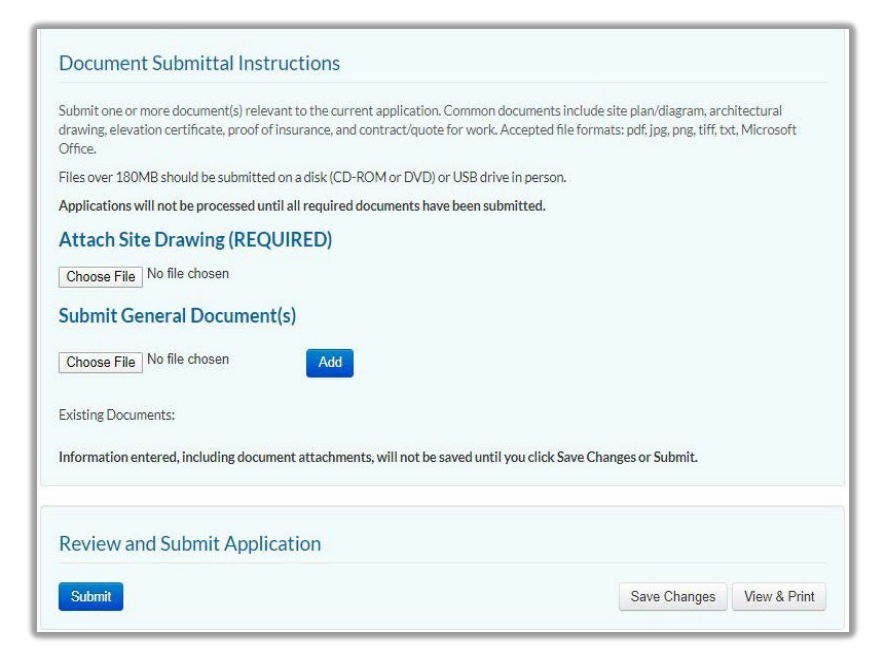

Congratulations! Your application has been submitted for review. You may follow the review progress, respond to messages, download comments when available, etc. under 'Your Items' on the portal. You will receive an email notification when we approve or if we have questions.

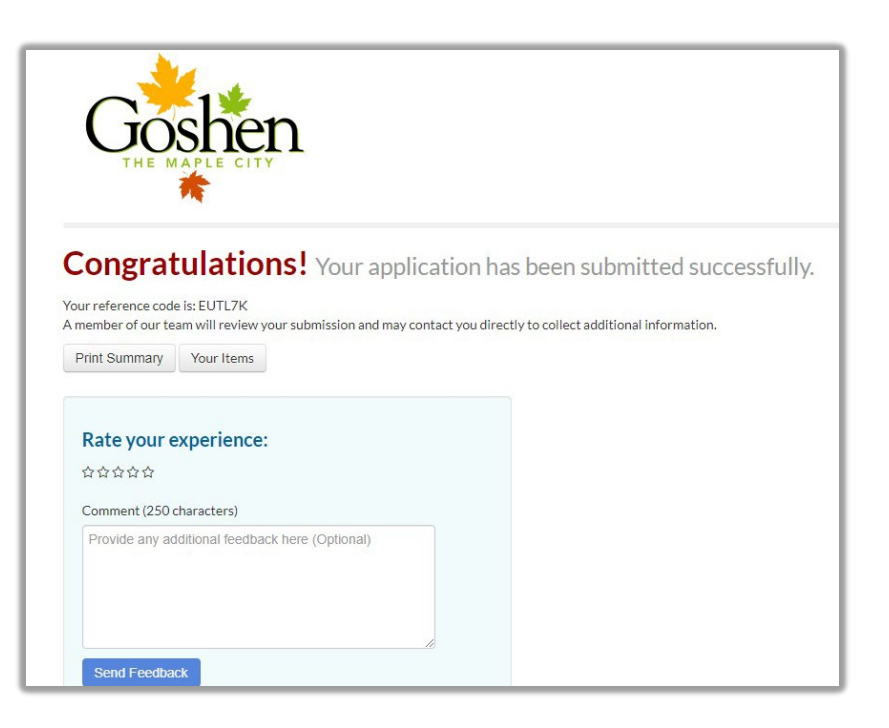

**Note:** If you do not receive this *Congratulations* message after selecting *Submit*, the application may have timed out while you were going through the process. Before the systems times out, the project is saved. You can reopen it by going to *Your Account* in the top right-hand corner from the homepage, selecting *Your Items,* then under the address of the application, you can select *Edit.* Finish entering details or uploading documents, then select *Submit* again.